### **TUTORIEL VALIDATION D'UNE INSCRIPTION par l'adhérent**

- Accéder à votre compte adhérent en suivant ce lie[n https://tarbes-nautic-club.fr](https://tarbes-nautic-club.fr/)

Et saisissez vos identifiants

Cliquer dans votre menu « Mon profil »

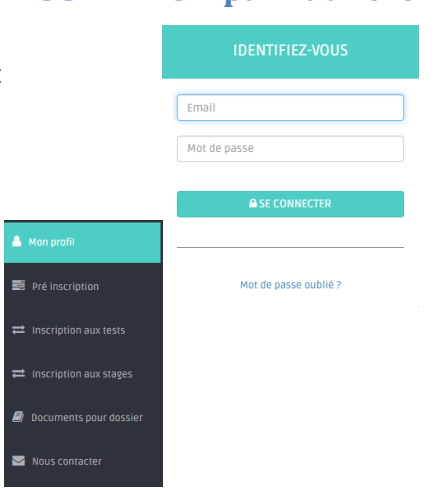

Cliquer sur le bouton vert

### Valider la pré inscription en inscription

#### Compléter les informations demandées

## Merci de compléter les informations ci-dessous

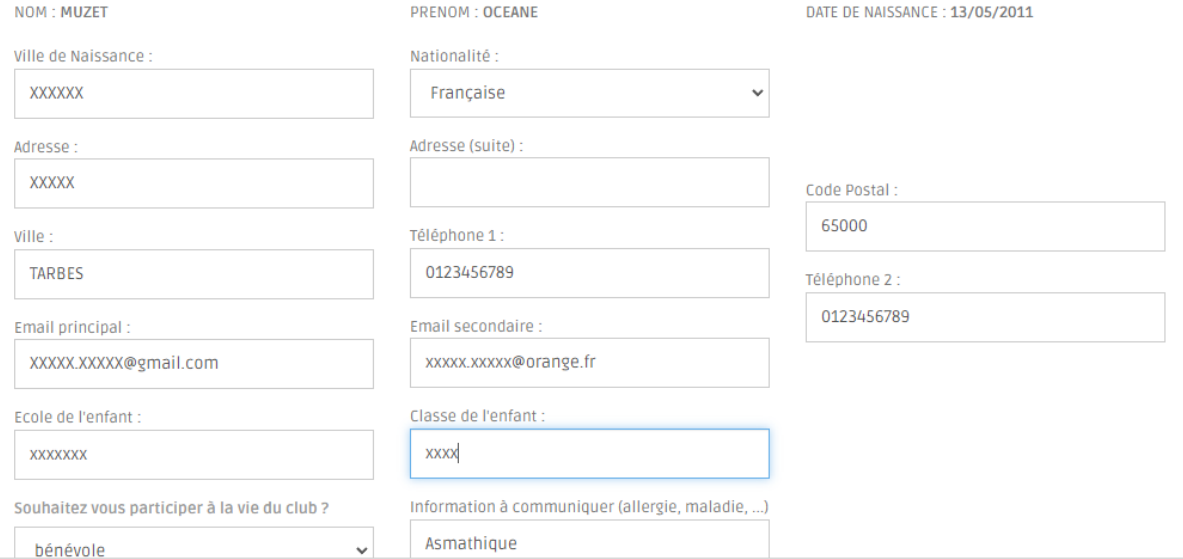

#### Cocher les cases demandées attestant que vous acceptez inscrire votre enfant OU vous-même et que vous attestez avoir lu et accepté le règlement intérieur

Du'atteste avoir pris connaissance du règlement intérieur et l'accepter Cliquer ici pour le lire

□ J'autorise mon enfant OCEANE MUZET à adhérer au TARBES Nautic Club pour la saison 2022 / 2023

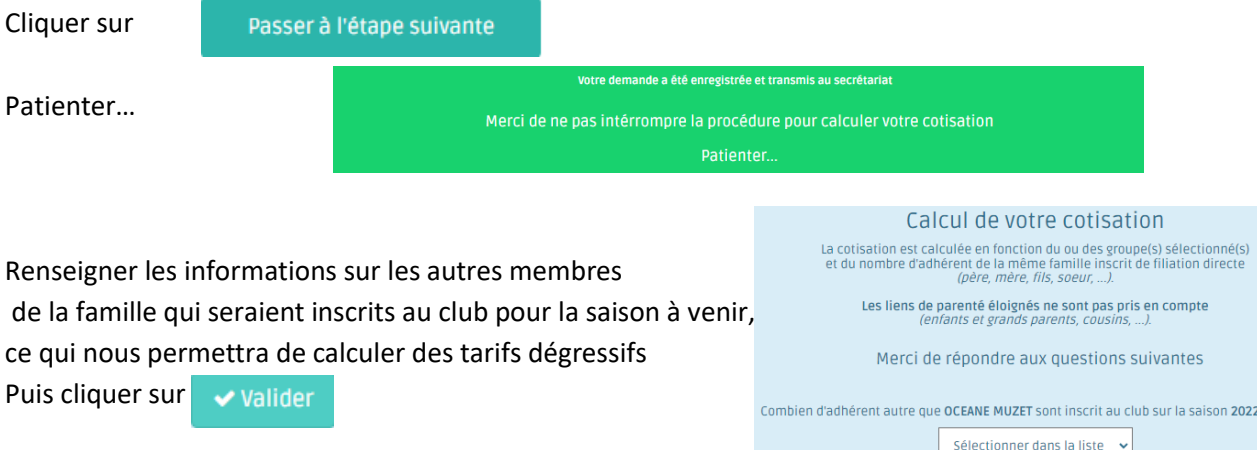

 $2/2023$  ?

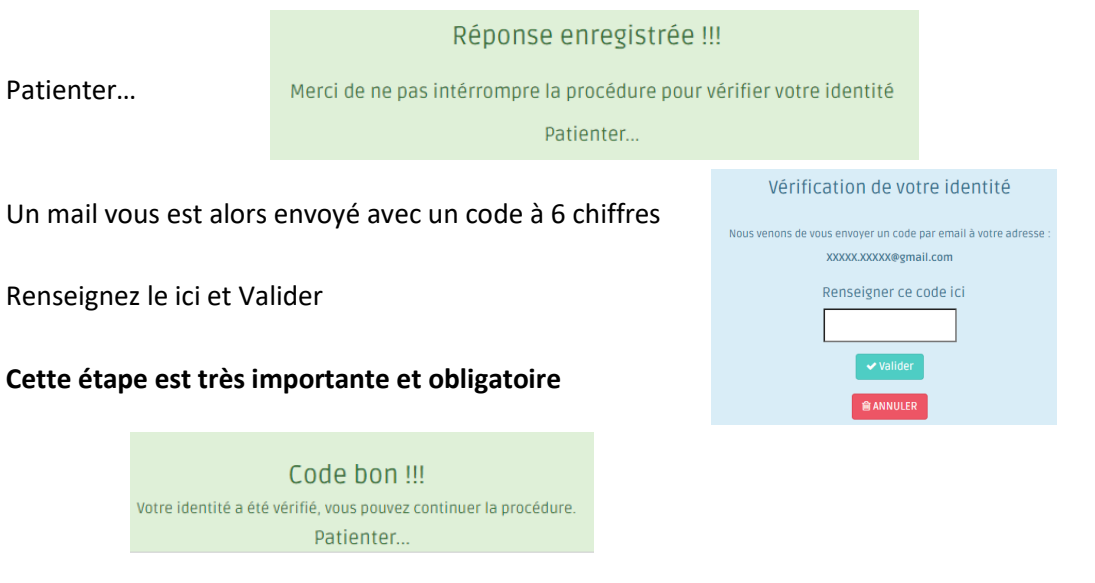

Vous n'avez plus qu'à valider votre suivi médical en téléchargeant le certificat médical si besoin ou l'attestation pour les mineurs

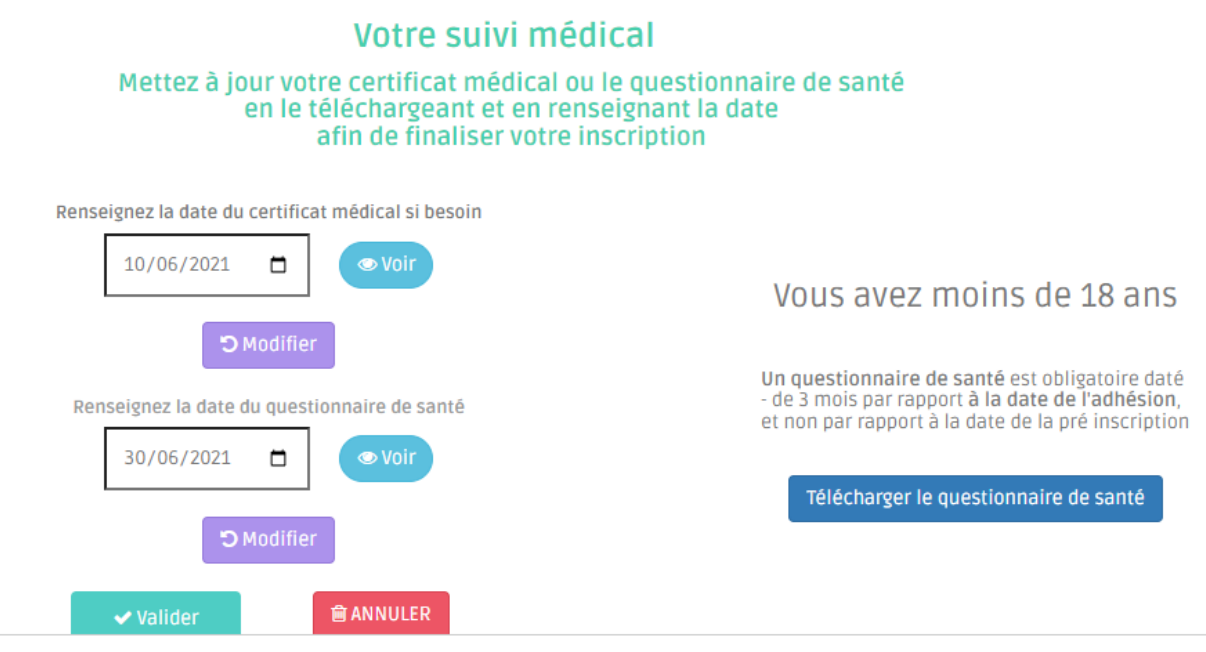

Lisez bien les instructions sur la droite, elles seront différentes entre les mineurs et les majeurs et vous explique la procédure, cliquer sur Valider pour Enregistrer vos certificats et les dates afférentes

FELICITATIONS, vous avez terminé votre demande d'inscription

# Mise à jour réussie !!!

Fin de la procédure de l'inscription.

Patienter...

Dans les prochains jours, le secrétariat validera votre demande, une fois effectuée, vous recevrez un mail vous informant de finaliser votre inscription en payant votre cotisation.

Le secrétariat du TARBES Nautic Club a le plaisir de vous informer que votre inscription a été vérifiée et validée.

Pour payer votre cotisation restante, revenez sur mon profil et cliquer

**D** Payer ma cotisation

On vous proposera de payer en une fois ou en en 3 fois, qui seront débités sur 3 mois